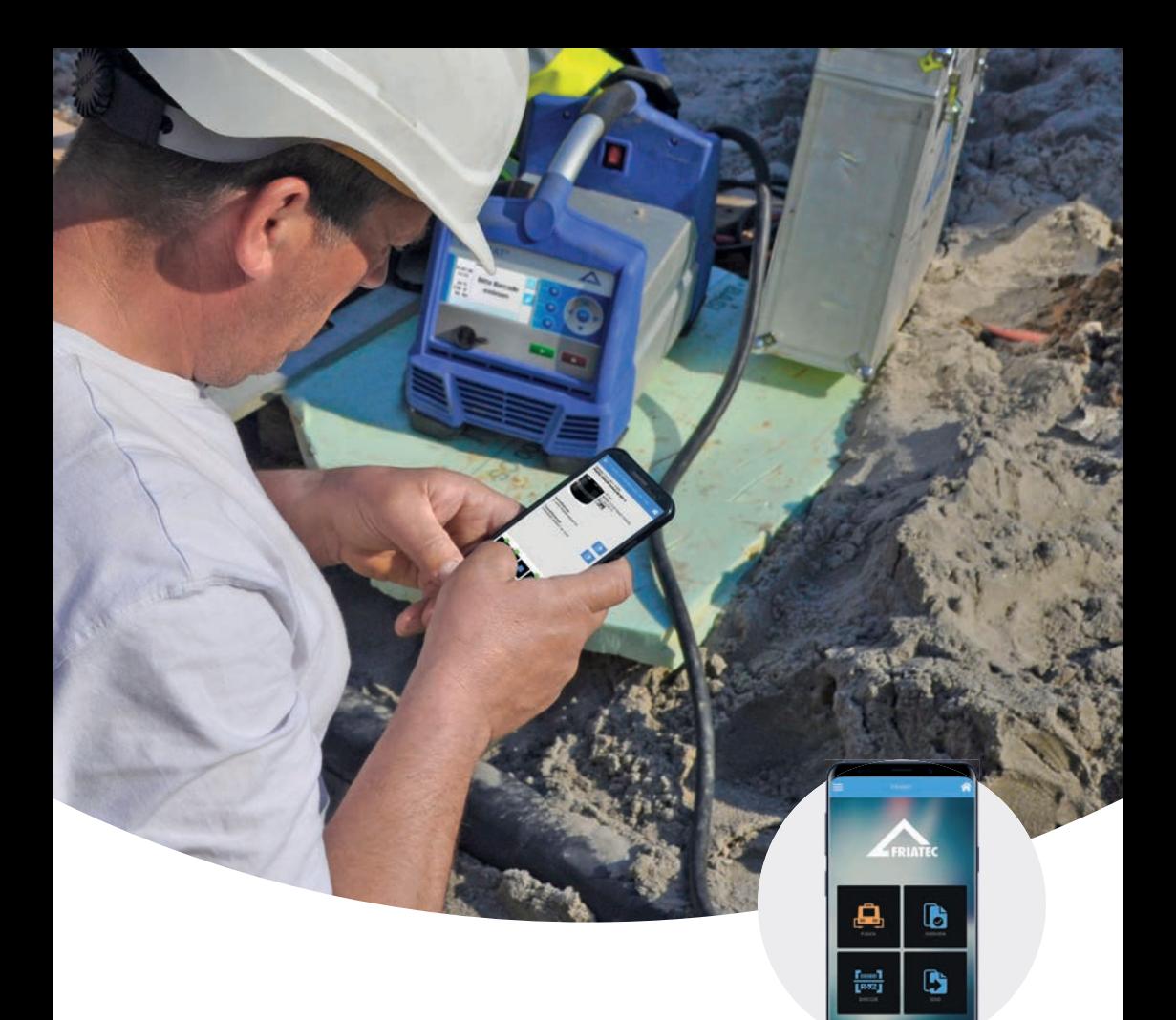

# **Operating instruction**

FRIAMAT App

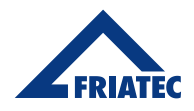

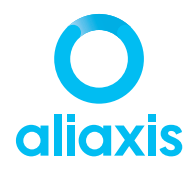

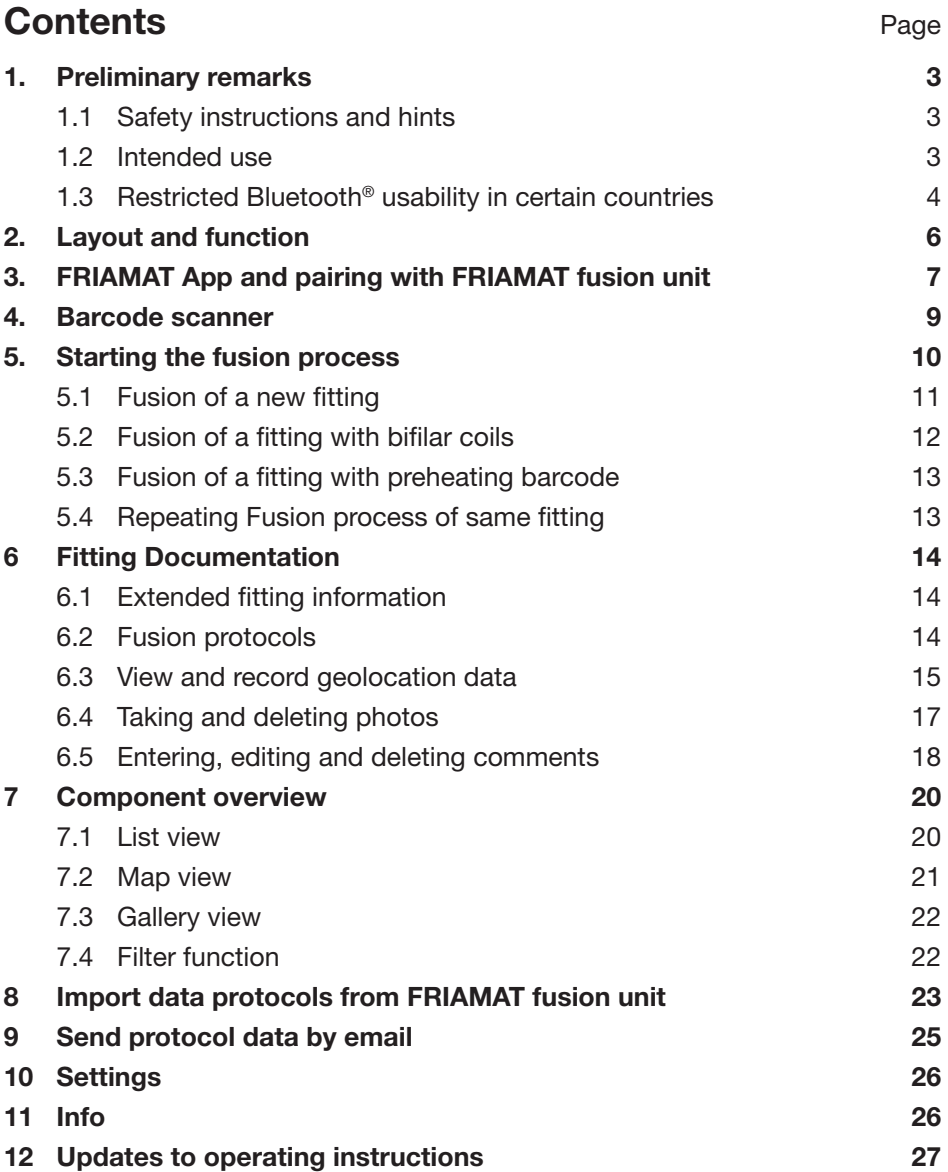

## **1. Preliminary remarks**

#### **1.1 Safety instructions and hints**

Throughout this document the following warning symbols are used to highlight areas that require observation and must be adhered to:

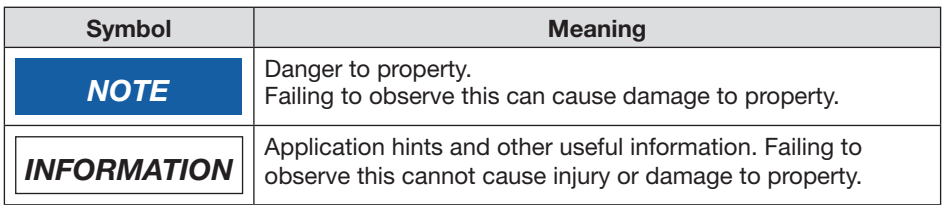

#### **1.2 Intended use**

These operating instructions are a supplement to the operating instructions supplied with the FRIAMAT prime eco fusion unit with Bluetooth<sup>®</sup> interface built in 2019 or later (hereinafter referred to as: **FRIAMAT fusion unit**) and to the specifications detailed in the assembly instructions for processing FRIALEN safety fittings, FRIALEN XL large pipe installations and the FRIAFIT sewage system.

The **FRIAMAT App** links to the FRIAMAT fusion unit via a wireless connection that can then be used to operate the FRIAMAT fusion unit. The FRIAMAT App includes features to record photos, geolocation data, add comments and assign fusion data protocols in the FRIAMAT fusion unit.

## *INFORMATION*

**Operating and fusion sequence settings must be entered directly at the FRIAMAT fusion unit.**

For safety reasons, the FRIAMAT App cannot be used to edit settings at the FRIAMAT fusion unit as the fusion process is controlled from the FRIAMAT fusion unit only; where the fusion parameters are monitored. So even if there is a disconnection in communication between the FRIAMAT App and the FRIAMAT fusion unit will not affect the ongoing fusion process.

All fusion data will be stored in the FRIAMAT fusion unit (if the documentation function has been enabled). This data can be read out via the USB interface, even when working with the FRIAMAT App or if the connection is interrupted.

The FRIAMAT App is compatible on smartphones with Google Android 7 or Apple iOS 13.0 that support Bluetooth® Low Energy. The FRIAMAT App can be downloaded from Google Play Store or Apple App Store.

## *NOTE*

**When using the App, note the information and messages on the FRIAMAT display!** Some error messages may not appear in the FRIAMAT App, therefore these must be viewed at the FRIAMAT fusion Unit.

#### **1.3 Restricted Bluetooth**® **usability in certain countries**

At present, not all countries support as yet the Bluetooth® function the FRIAMAT App needs to steer the FRIAMAT fusion unit. The use of Bluetooth® depends on the FRIAMAT device type and the Bluetooth® licences in the country of use.

The countries licensed to use Bluetooth® for the FRIAMAT prime and FRIAMAT prime eco fusion units can be taken from their operating instructions.

An updated list of these countries can be viewed on our website at https://www.aliaxis.de/de/services/digital-apps.

In all other countries, the FRIAMAT App cannot as yet use its Bluetooth<sup>®</sup> function to steer the FRIAMAT fusion unit. All other FRIAMAT fusion unit functions, however, can be used unrestrictedly.

The operator must make sure that the country set in the FRIAMAT fusion unit agrees with the country in which it is being used.

In addition, the operator must make sure that all FRIAMAT fusion unit users are informed of the restricted Bluetooth® functionality before using the fusion unit in their country. The operating instructions for the fusion unit must be kept at all times at the fusion unit. Specifically, but not exclusively, the user must be informed when the fusion unit is operated in or brought into countries that do not support this Bluetooth® functionality.

## *INFORMATION*

**Failure to observe the above may be deemed a violation of the law, which may entail penalties.**

## **2. Layout and function**

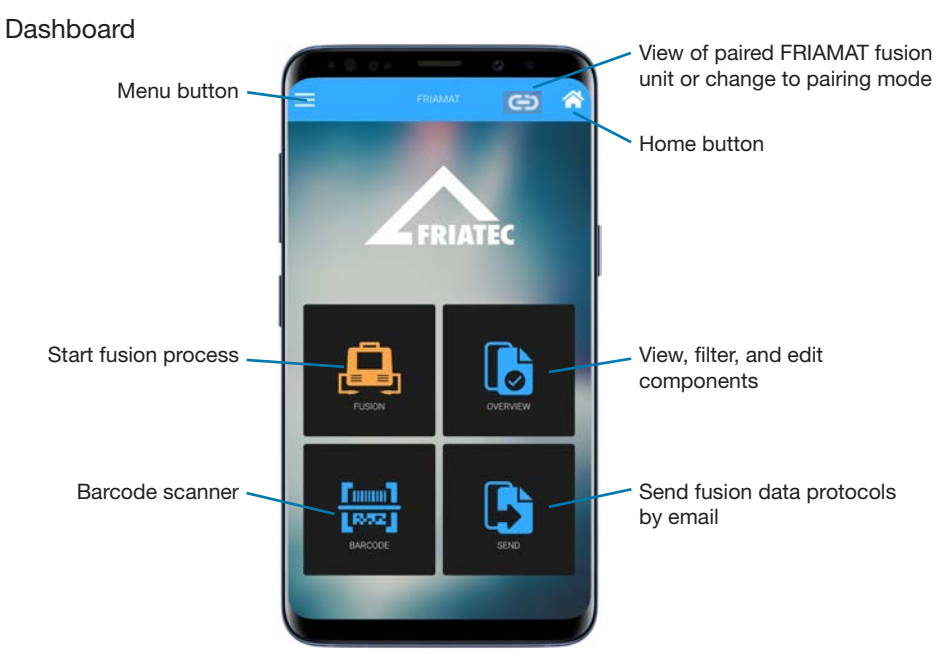

#### Menu △ **IB IMPORT** Fusion data protocols 鷡 BARCODE Barcode scanner PAIRING Pairing mode · SETTINGS  $\sigma$ **Settings** П INFO Info ·  $\blacksquare$ Š

## **3. FRIAMAT App and pairing with FRIAMAT fusion unit**

First switch ON the FRIAMAT fusion unit at its main switch, and wait until the wording "Please read in barcode" appears on the display. Please ensure the Bluetooth® function has been enabled on the smartphone and on the FRIAMAT fusion unit. Refer to the operating instructions for the FRIAMAT fusion unit with Bluetooth® interface (built in 2019 or later) to set this up.

Launch FRIAMAT App.

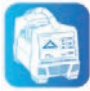

To pair the FRIAMAT fusion unit, select the "Pairing" function on the menu drop down list or by swiping the display from the left. Alternatively, the pairing function is opened when a function button (e.g. "Fusion") is pressed and no current pairing is available.

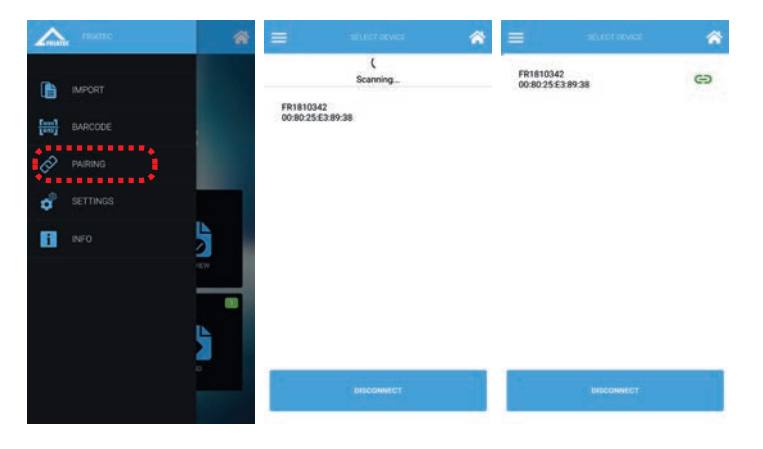

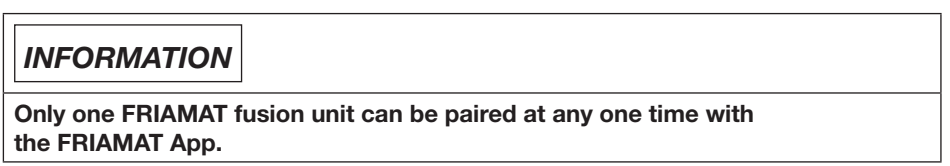

Select the FRIAMAT fusion unit you want to pair by selecting the device number (e.g. FR1910042). By swiping from top to bottom, you can initialise a search for any available FRIAMAT fusion units. An icon will then appear when the pairing has been successful.  $\bigoplus$ 

## *INFORMATION*

**The pairing number needs to be entered only when the smartphone is used for the first time.**

When connecting the units for the first time you will see a pairing number appearing on the smartphone, this must be entered and confirmed at the FRIAMAT fusion unit to complete the pairing process.

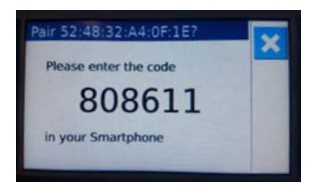

## *INFORMATION*

#### **Pairing code on the smartphone!**

Depending on the smartphone used, the pairing window may have to be opened from the Notifications bar, e.g. with a downward swipe.

## **4. Barcode scanner**

The FRIAMAT App features an integrated barcode scanner. This can be launched by pressing the "Barcode" button on the Dashboard or during the fusion process when the following icon  $\mathbb{I}$  appears.

With the barcode scanner, 1D and 2D barcodes can be read.

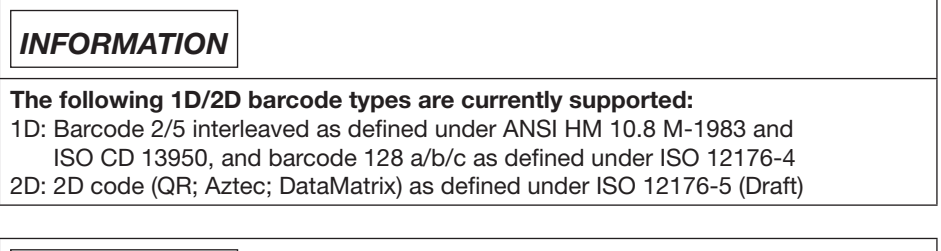

*INFORMATION*

**Currently, only the FRIAMAT prime fusion unit (7th generation) from year of construction 2020 can process barcodes according to ISO 12176-5 (Draft).**

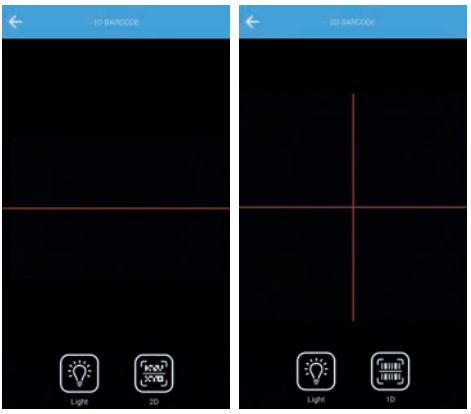

This function interprets and uploads the barcode content into the App.

## **5. Starting the fusion process**

The button "Fusion" on the Dashboard opens the fusion window. Whereas the "Home" button **R** returns to the Dashboard

How data is entered into the FRIAMAT App and the options presented in the window during fusion will depend on the settings in the FRIAMAT fusion unit. Please refer to the operating instructions for the FRIAMAT fusion unit.

The App's "Next" and "Back" button street switches between the entry windows align with those for the FRIAMAT fusion unit. Data are entered into the fields manually, via the virtual keyboard. In some cases, there is also an option to read in the data from the barcode. When this icon  $\Box$  appears on the display.

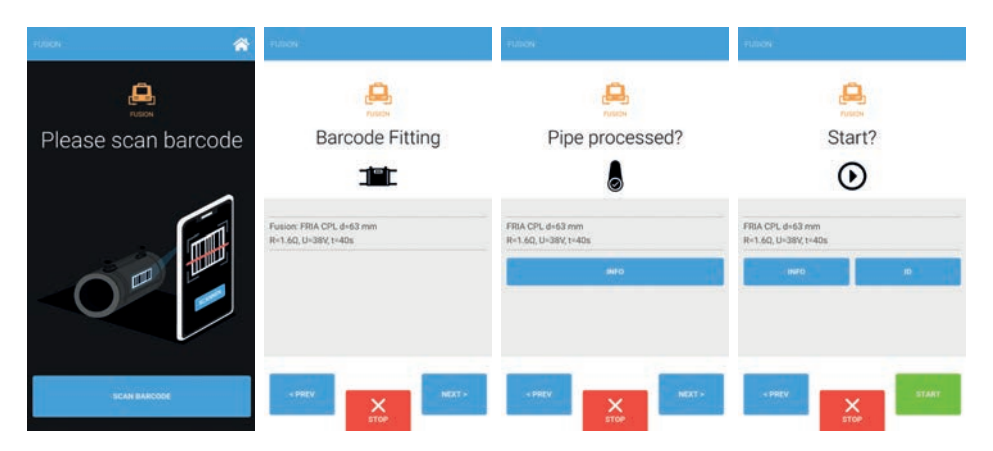

The Fusion process must be started at the FRIAMAT fusion unit or via the "Start" button in the FRIAMAT App.

## *NOTE*

**Fusion can be stopped or paused only by pressing the STOP button on the FRIAMAT fusion unit.**

After the fusion process, the "Finish fusion" button opens the fitting's detail view. There the fusion process data is stored automatically under the FRIAMAT App's "Fusion protocols".

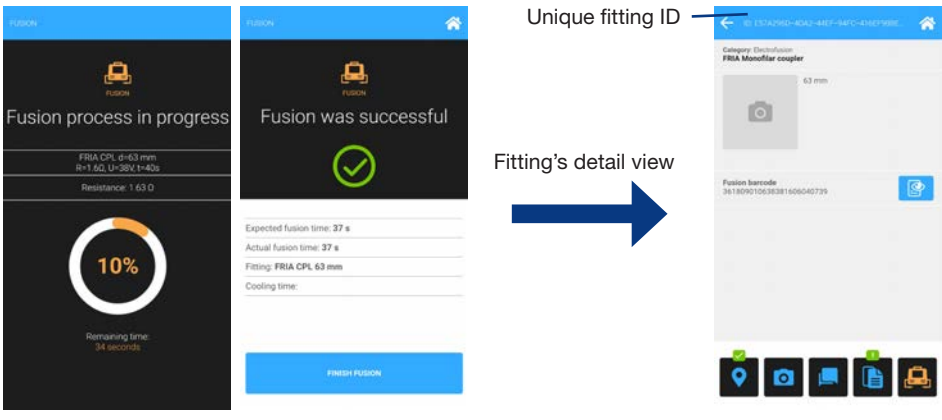

# *INFORMATION*

**Each fitting is assigned an ID for its unique identification!** This fitting ID is automatically generated.

## **5.1 Fusion of a new fitting**

The fusion of a new fitting must always be started via the Dashboard and by pressing the "Fusion" button. Which will generate a new fitting ID.

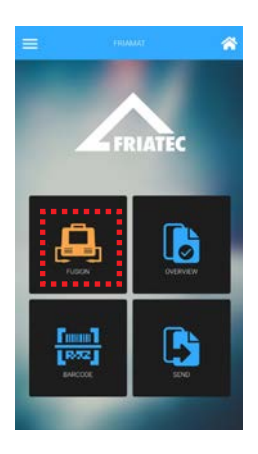

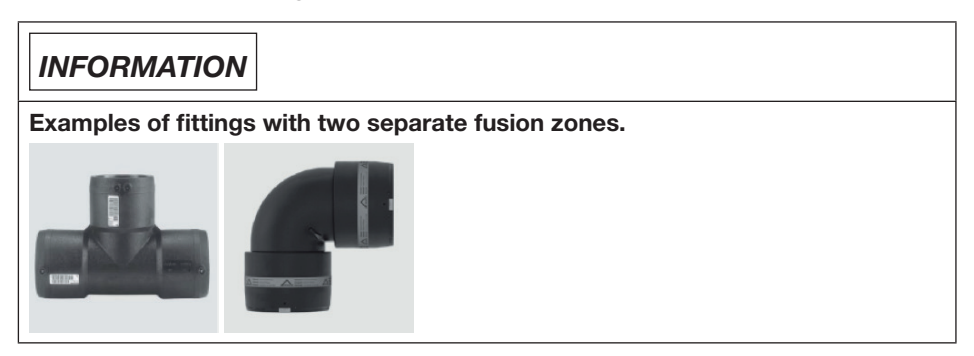

For a bifilar fitting with two separate fusion zones (two fusion barcodes), fusion of the first zone must be started via the Dashboard and at the "Fusion" button (see 5.1). This generates a new fitting ID. At the end of the process, the button "Finish fusion" opens the detail view displaying all the data relevant to the fitting.

Fusion of the second zone is started via the fitting's detail view at the "Fusion" button. The fusion protocol and other data like e.g. photos, location data, comments, etc., can then be added to the same fitting ID.

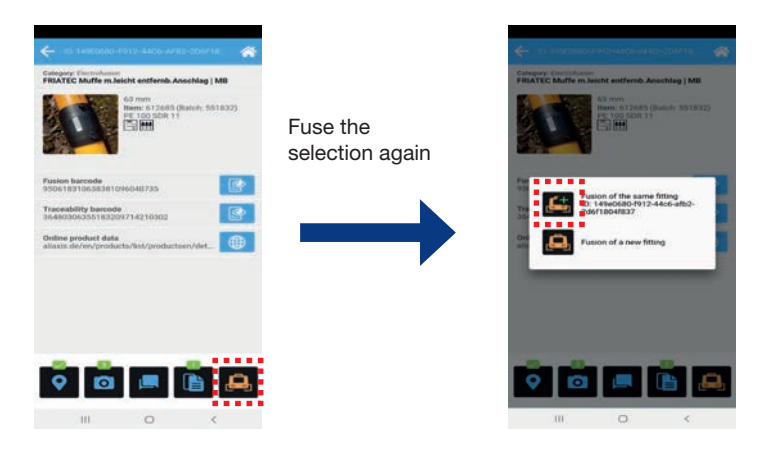

*NOTE*

The specifications in the assembly instructions for the FRIALEN safety fittings, **FRIALEN XL large pipe installations, and the FRIAFIT sewage system must be observed!**

## **5.3 Fusion of a fitting with preheating barcode**

When a preheating barcode is used, the process must be started via the Dashboard at the "Fusion" button (see 5.1). This generates a new fitting ID and at the end of the process, the button "Finish fusion" opens the detail view.

Fusion of the fitting or any additional preheating process is then started via the fitting's detail view by using the "Fusion" button. The fusion data protocol and other information like e.g. photos, location data, comments, etc., can then be added to the same fitting ID.

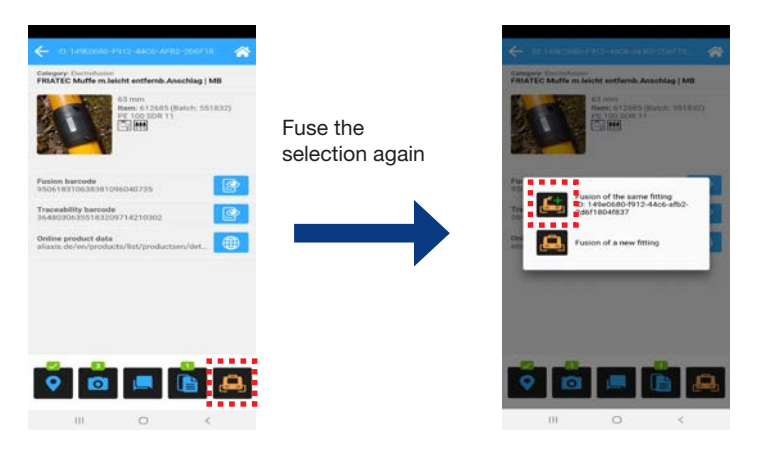

*NOTE*

**The specifications in the assembly instructions for the FRIALEN safety fittings, FRIALEN XL large pipe installations, and the FRIAFIT sewage system must be observed!**

#### **5.4 Repeating Fusion process of same fitting**

In exceptional cases, the same fitting may have to be fused again. This fusion must always be started via the fitting's detail view at the "Fusion" button. The fusion protocol and other data like e.g. photos, location data, comments, etc., can then be added to the same fitting ID.

## *NOTE*

#### **Repeat fusion in exceptional cases only!**

The specifications in the assembly instructions for the FRIALEN safety fittings, FRIALEN XL large pipe installations, and the FRIAFIT sewage system, and the processing instructions issued by the fitting manufacturers must be observed!

## **6 Fitting Documentation**

The fitting's detail view is used to access fitting data including fusion process data, geolocation data, photos and comments. Which of the fitting's details are shown depends on the barcode data. For instance, if a traceability barcode has also been read in during the fusion process, further details become available, e.g. the batch number.

### **6.1 Extended fitting information**

If the traceability barcode was also read in during the fusion process, extended product information is available. For FRIALEN safety fittings, a web link also provides access to online product data.

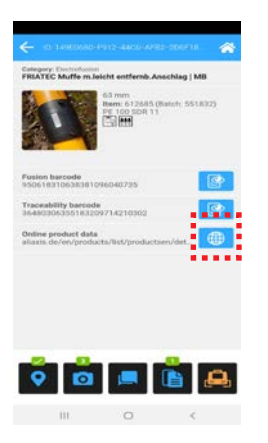

#### **6.2 Fusion protocols**

At the end of the fusion, the fusion process data is stored automatically in the FRIAMAT App if the documentation has been enabled in the FRIAMAT fusion unit's menu.

# *INFORMATION*

**Enable documentation at the FRIAMAT fusion unit. The fusion data protocol is then transferred automatically to the FRIAMAT App.**

The button "Fusion protocol" opens the data view. The fusion data protocols filed with the device number and date. Selecting an entry opens the detail view for this fusion protocol data.

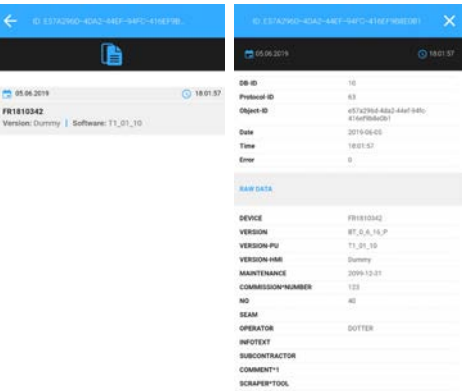

#### **6.3 View and record geolocation data**

The geolocation data (GPS) is recorded automatically during fusion.

## *INFORMATION*

#### **Precision of geolocation data (GPS)**

The precision of GPS is dependent on the accuracy of the data recorded by the smartphone.

If there is GPS data for a fitting, a green tick appears at the "Geolocation data" button.

The user may choose a map or a satellite view. Clicking the geodata point will present further detailed information.

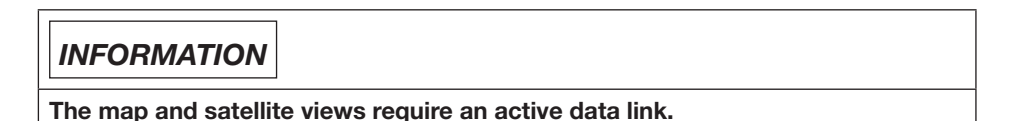

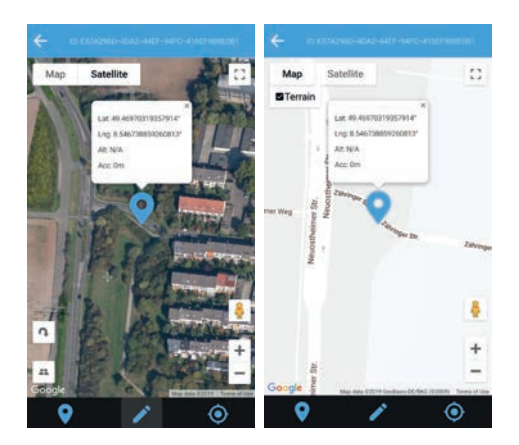

The geodata button  $\bullet$  can set the current location as the reference. The precision depends on the location determined by the smartphone.

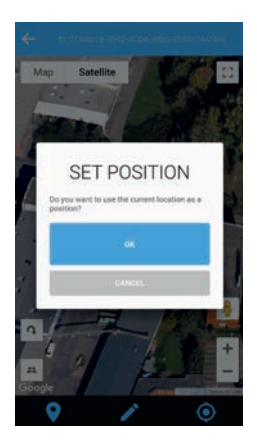

Alternatively, the pen button  $\triangle$  can be used to set the location manually.

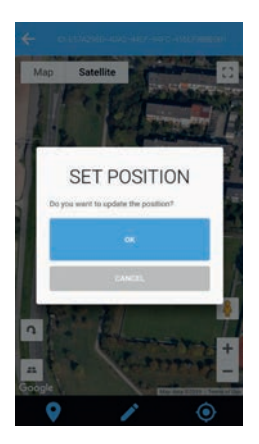

#### **6.4 Taking and deleting photos**

Up to four photos can be taken for each fitting. Photos can be taken through the "Product image" button in the fitting's detail view and will appear later as the product image in the gallery (see 7.1). The product image can be changed at any time if an updated photo is available.

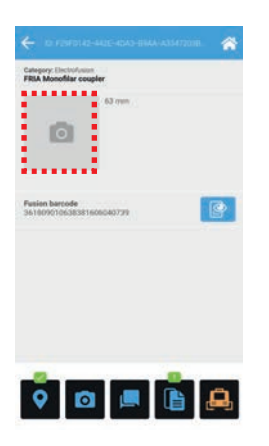

The button **o** opens the view for the assigned photos. "Take a photo" opens the camera function and allows photos to be taken. Alternatively you can "Choose file" then you can retrieve a photo from the smartphone's memory.

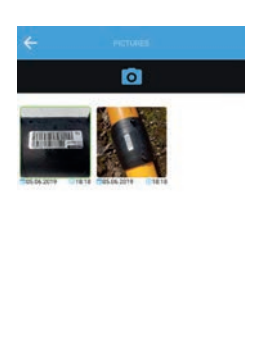

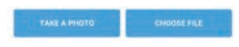

To delete or highlight a photo as a product image, you must continue pressing the selected photo until the settings window opens.

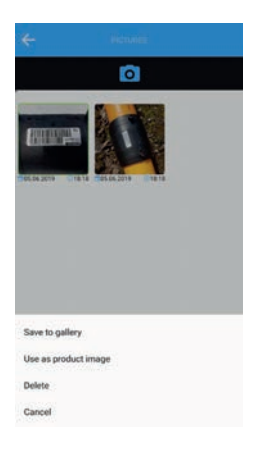

#### **6.5 Entering, editing and deleting comments**

The button "Comments" opens the comments view, and  $\Box$  lets you enter a new comment. The comments presented in this view are sorted according to date. By clicking the comments button it will let you edit any of the comments at any time, but any additions or alterations must be confirmed with a click on the tick.

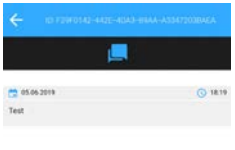

 $\begin{tabular}{lllllllllllll} \multicolumn{2}{l}{{\color{blue}\textbf{mRTI}}}\text{ columnER} & & $\mathcal{N}_1$ & $\mathcal{N}_2$\\ \multicolumn{2}{l}{\color{blue}\textbf{mRTI}}\text{ columnER} & & $\mathcal{N}_1$ & $\mathcal{N}_2$\\ \multicolumn{2}{l}{\color{blue}\textbf{mRTI}}\text{ columnER} & & $\mathcal{N}_1$ & $\mathcal{N}_2$\\ \multicolumn{2}{l}{\color{blue}\textbf{mRTI}}\text{ columnER} & & $\mathcal{N}_1$ & $\mathcal{N}_2$\\ \multicolumn{2}{l}{\color{blue}\textbf{$ 

Comments can be deleted individually with a swipe from right to left.

## **7 Component overview**

#### **7.1 List view**

The button "Overview" on the Dashboard opens the list view. This lists all of the components fused via the FRIAMAT App in descending order of date, i.e. the component fused last is at the top of the list. Icons visualise the recorded data:

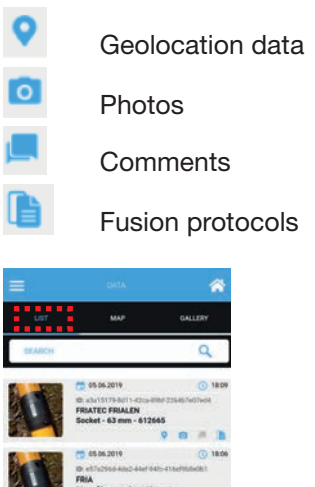

Component data in the list view can be deleted individually with a swipe from right to left. All data, including the fusion protocols, are deleted in the FRIAMAT App.

# *INFORMATION*

#### **Component data deletion in the FRIAMAT App!**

Deleting component data in the FRIAMAT App does not delete any data in the FRIAMAT fusion unit. The FRIAMAT fusion unit's data memory can be deleted only via this fusion unit's menu.

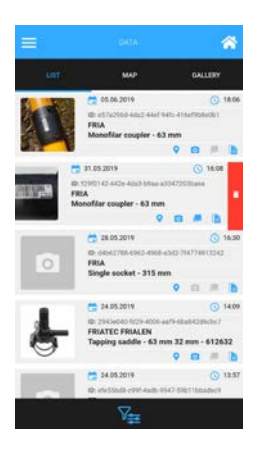

#### **7.2 Map view**

The map view presents all components as geodata points in a map or satellite image. Clicking a geodata point reveals further details or opens the fitting's detail view. See also 6.2.

## *INFORMATION*

**The map and satellite views require an active data link.**

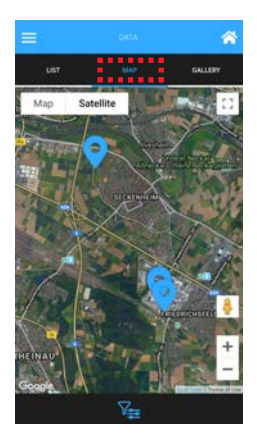

#### **7.3 Gallery view**

The gallery view presents all of the components' images. Clicking a gallery image opens the fitting's detail view

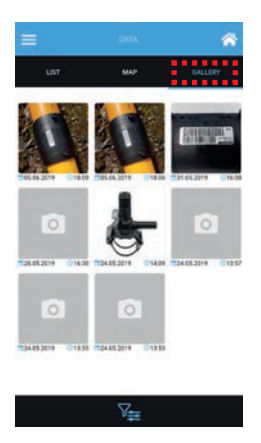

#### **7.4 Filter function**

The list, map, and gallery views provide a wide range of filter options. The data records shown depend on the set filter criteria. The filter function is called at the filter button  $\overline{\mathcal{F}}$ . The button "Save" applies the filter.

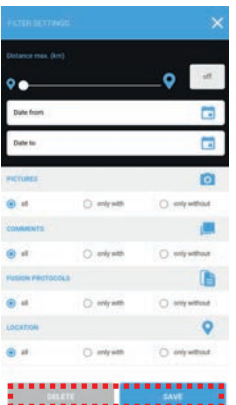

## **8 Import data protocols from FRIAMAT fusion unit**

The button "Import" in the swipe menu presents an overview of the fusion protocols transferred or pending transfer to the FRIAMAT App.

When a fusion is performed with the FRIAMAT App and the FRIAMAT fusion unit, the fusion protocols at the end of fusion process are transferred automatically from the FRIAMAT fusion unit to the FRIAMAT App (documentation setting must have been activated via the FRIAMAT fusion unit's menu).

## *INFORMATION*

**Activate documentation at the FRIAMAT fusion unit (please refer to the operating manual of the FRIAMAT fusion unit). The fusion protocol is then transferred automatically to the FRIAMAT App.**

The button "Fusion protocols" opens the protocol data view. This function transfers data at any time from the FRIAMAT fusion unit's memory. This also extends to data that were not saved by "Fusion" in the FRIAMAT App.

The fusion protocols are filed with the device number, input date, and quantity. Selecting an entry opens its protocol view.

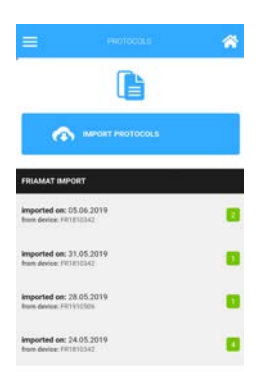

The button "Import protocols" presents a range of filters that can be configured for the data to be transferred from the FRIAMAT fusion unit to the FRIAMAT App. Import is started at OK.

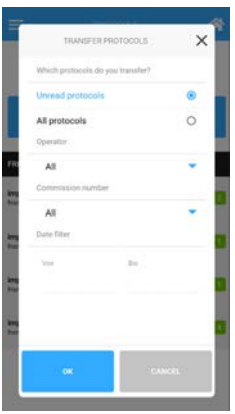

Comments can be deleted according to import date or individually with a swipe from right to left.

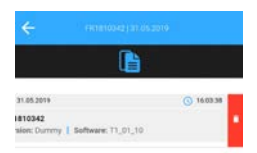

# *INFORMATION*

#### **Deleting protocol data in the FRIAMAT App**

Deleting protocols in the FRIAMAT App does not delete any data in the FRIAMAT fusion unit. The FRIAMAT fusion unit's data memory can be deleted only via this fusion unit's menu.

## **9 Send protocol data by email**

Fusions protocols and linked component data (photos, geodata, comments) can be sent to one or more email addresses via the button "Send" on the Dashboard. The recipient email address can be entered manually or retrieved from the address book. On acceptance of the privacy policy and conditions of use, a download link, valid for thirty days, is sent to the email address.

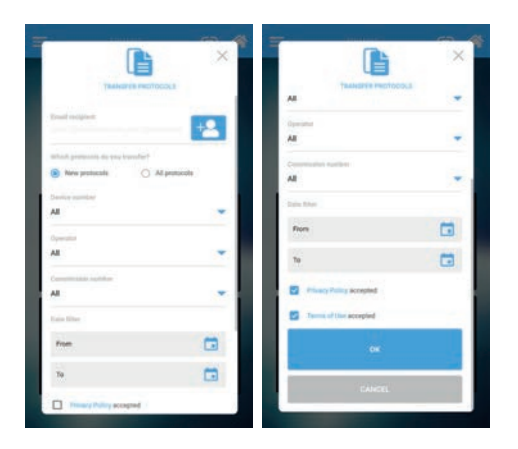

# *INFORMATION*

#### The last used e-mail address will be saved and thus prefilled!

The download link points to a zip file with the following contents:

- Fusion protocol as a CSV file
- Fusion protocol as a PDF file, including all recorded component data, e.g. photos, geolocation data, and comments
- Photos as JPG files The file name is identical to the fitting ID entered in the protocol. The fusion protocol can then be assigned correctly at any time.

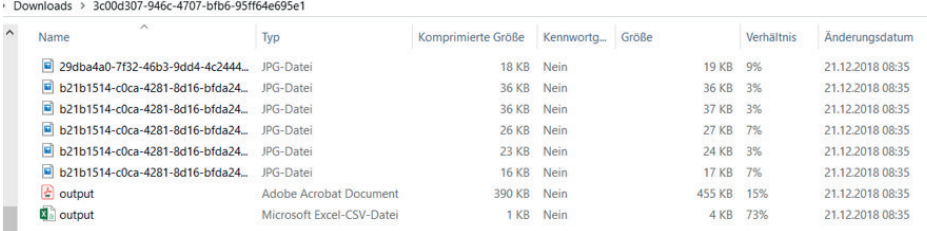

## **10 Settings**

By selecting "Settings" in the swipe menu you can change the language of the FRIAMAT App irrespectively of the language set for the FRIAMAT fusion unit. Also, the function "Delete data" deletes all of the data without further intervention in the FRIAMAT App.

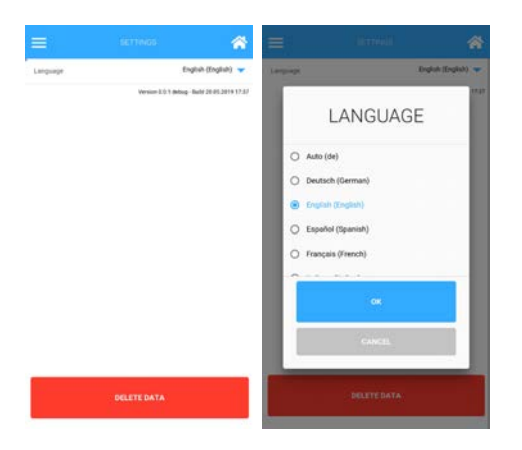

## **11 Info**

"Info" in the swipe menu presents the privacy policy and conditions of use. Also found here is the App's version number.

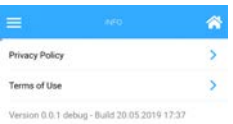

## **12 Updates to operating instructions**

The technical information contained in these operating instructions are reviewed regularly and updated. The date of the last revision is specified on every page, but the latest operating instructions can also be viewed on the internet at www.aliaxis.de. The download section of the website can be accessed via the navigation bar, where you are able to download the latest operating instructions in the form of PDF documents.

#### **Aliaxis Deutschland GmbH**

Infrastruktur Steinzeugstraße 50 68229 Mannheim Tel +49 621 486-2828 Fax +49 621 486-1598 info.de@aliaxis.com **www.aliaxis.de**

#### **Aliaxis Deutschland GmbH**

Infrastructure Steinzeugstraße 50 68229 Mannheim, Germany T +49 621 486-2238 info.de@aliaxis.com **www.aliaxis.de**

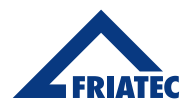

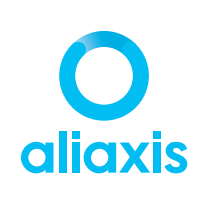